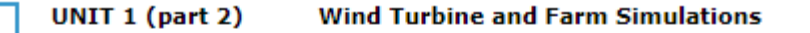

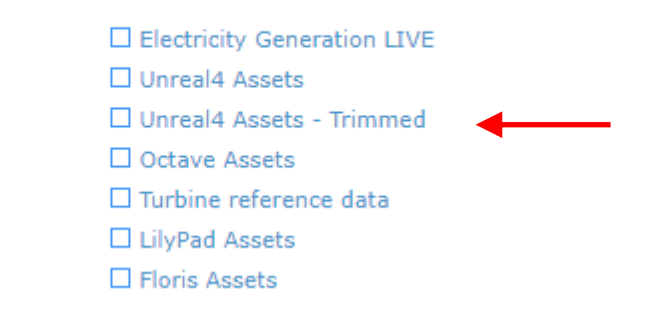

### 1) Download unreal4 assets trimmed

2) Single Click on

I. MAS22\_SciencePar....zip  $\widehat{\phantom{a}}$ 

### It will open like this

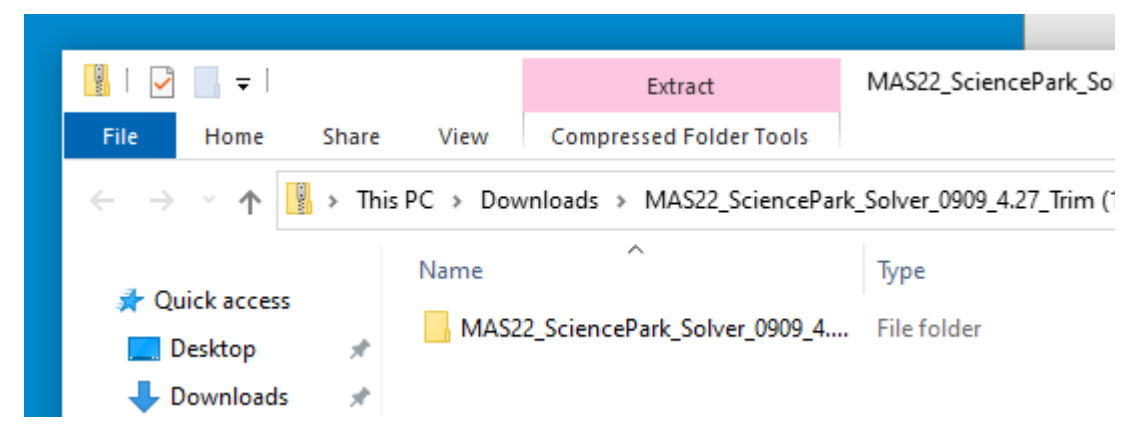

3) Drag to desktop. This will unzip it. You will get this on the desktop

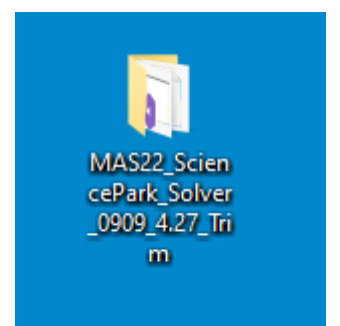

## 4) Open Unreal

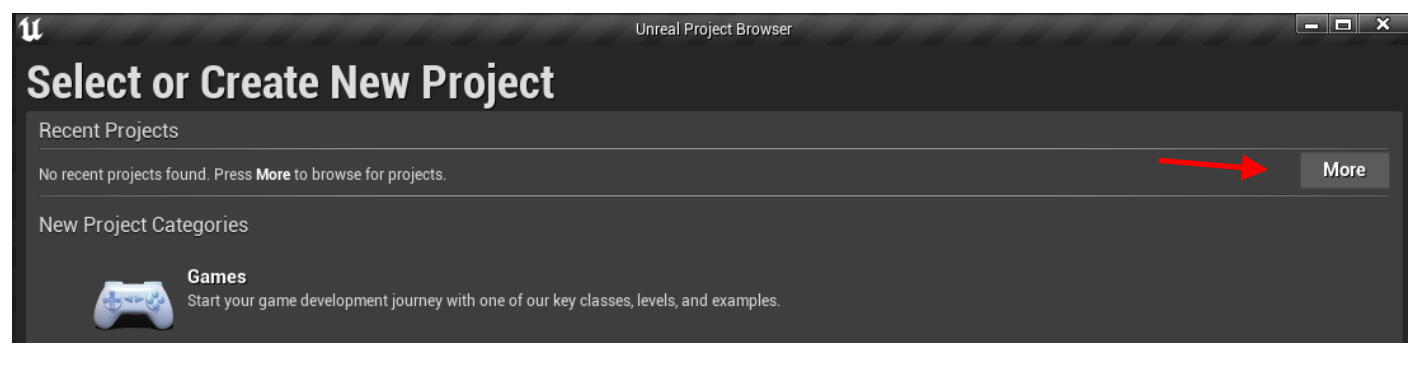

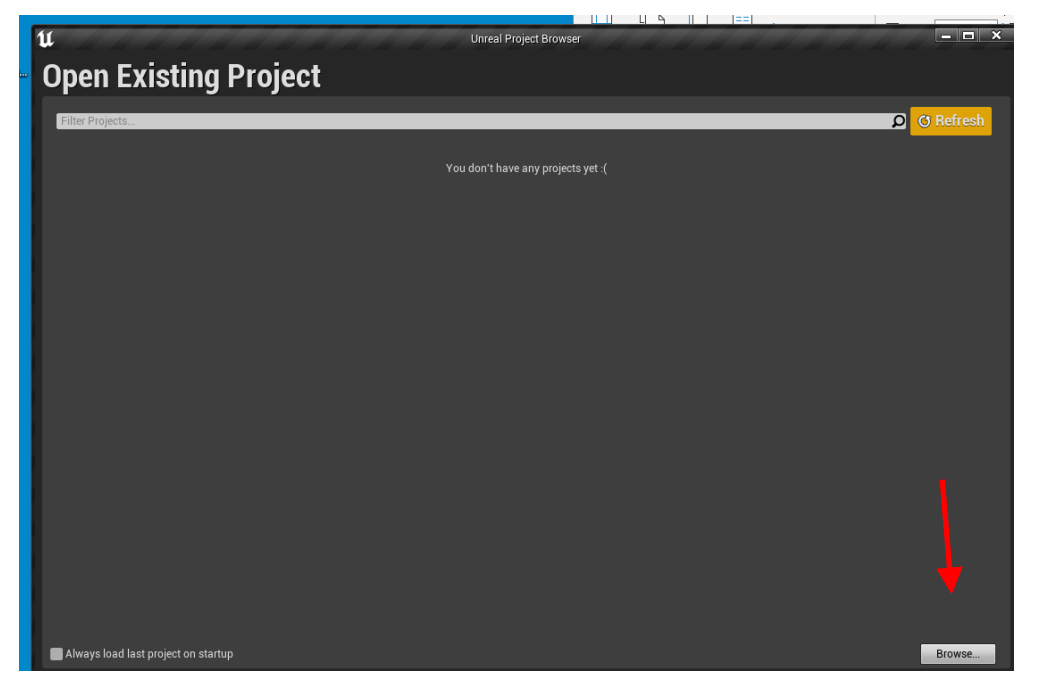

6) Hist Browse and navigate to the project on the desktop

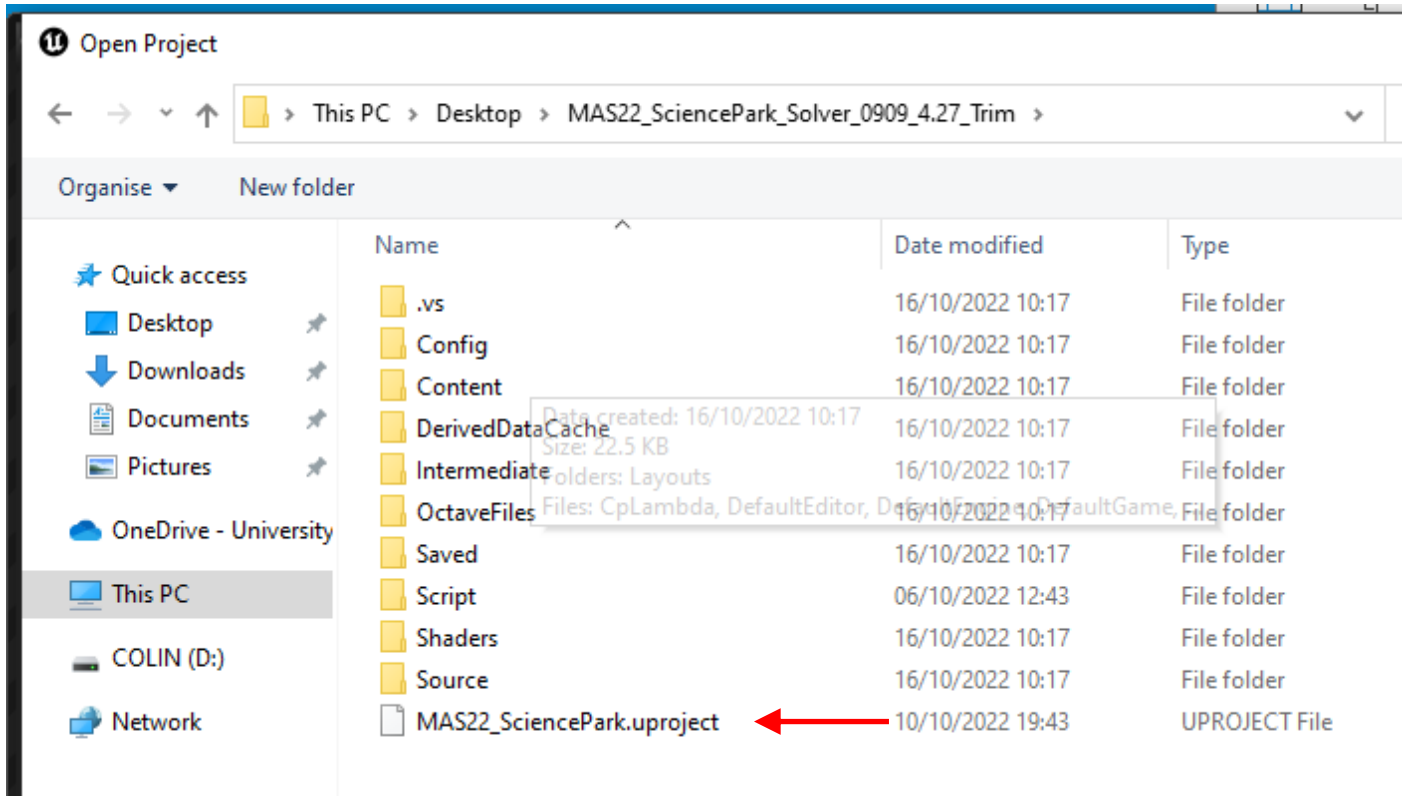

# 7) Hit Open

**IMPORTANT** When you get this dialogue hit More Options

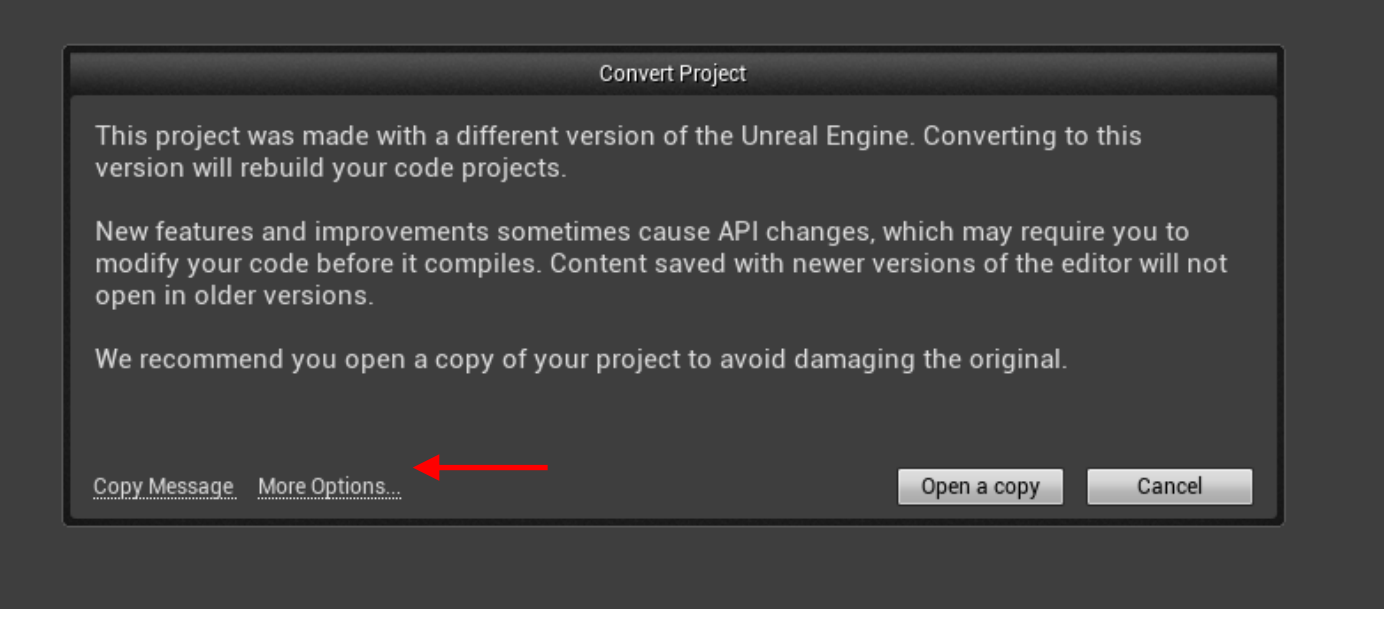

Then hit Convert in Place

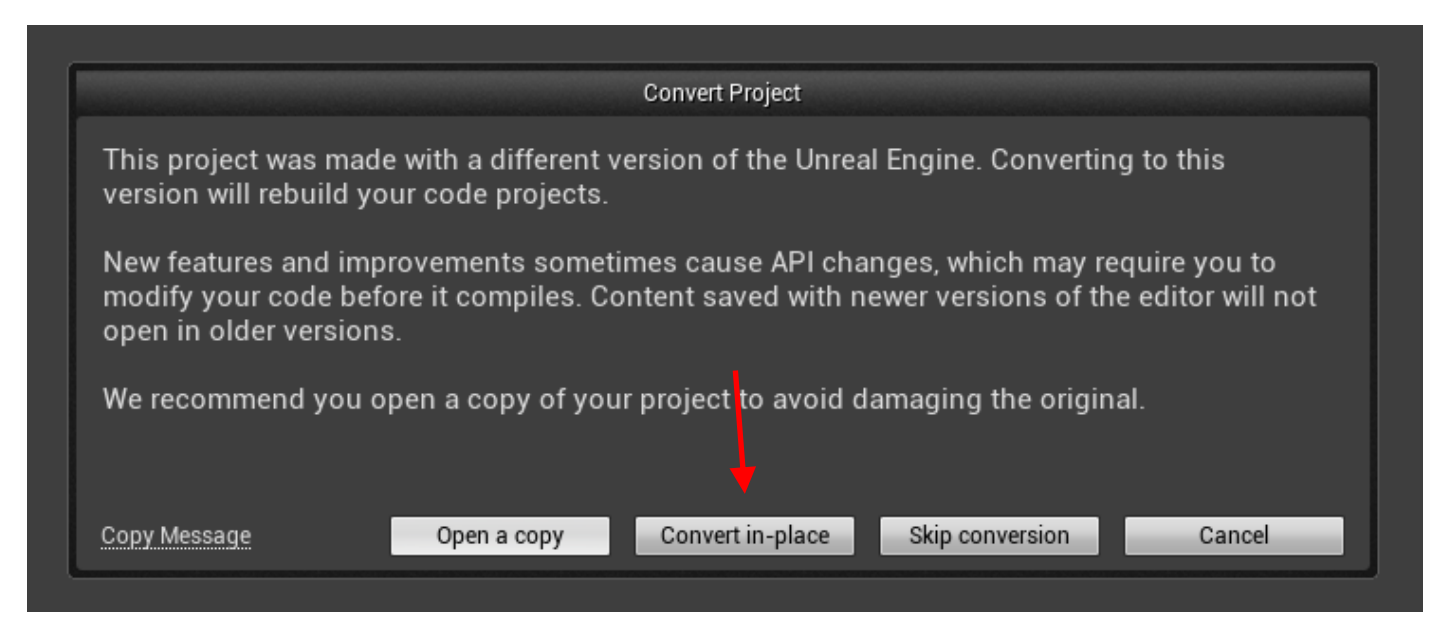

# 8) When prompted Hit Open with Visual Studio

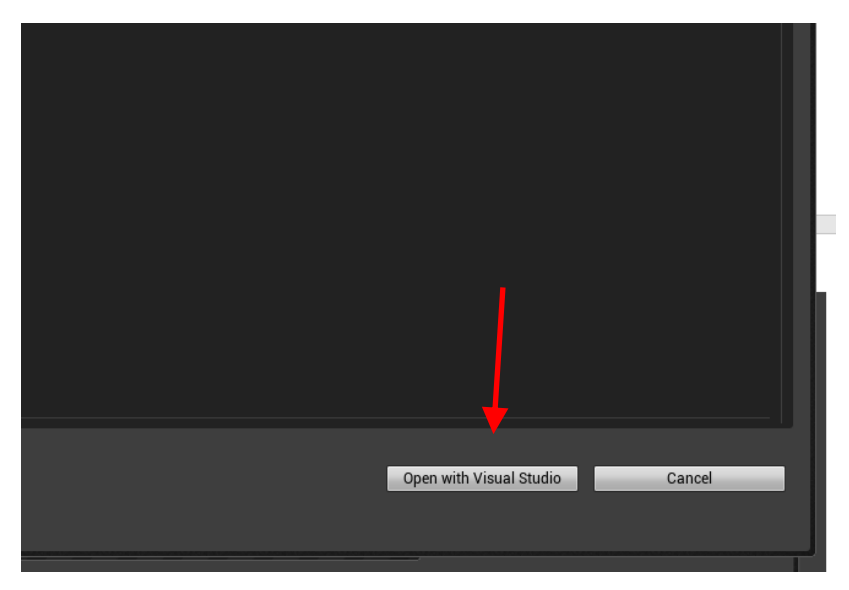

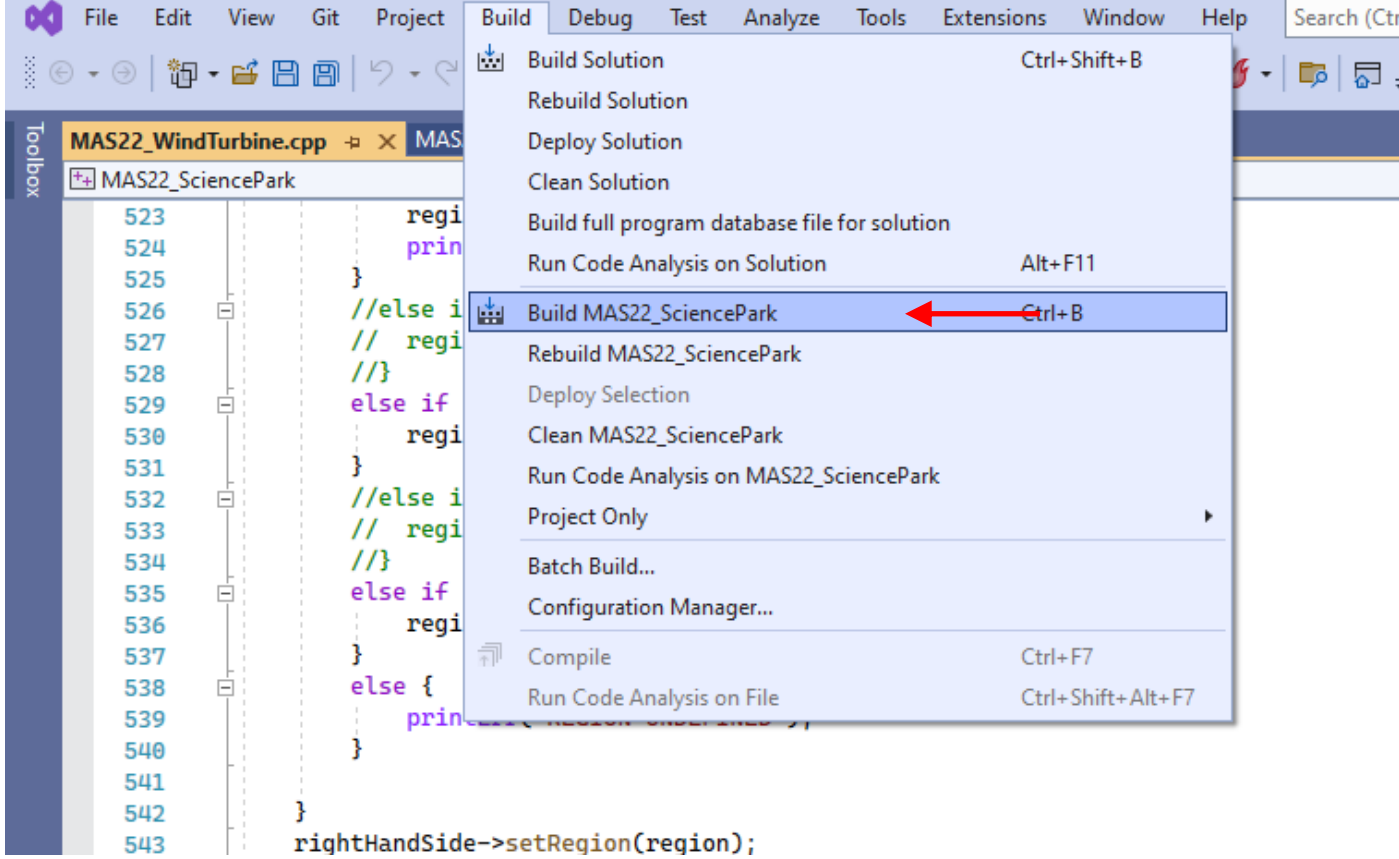

10) If the compiler complains it does not have enough page size do the following

- a) Shut compiler
- b) Delete .vs and Binaries folders
- c) Fire up Unreal. You will get this

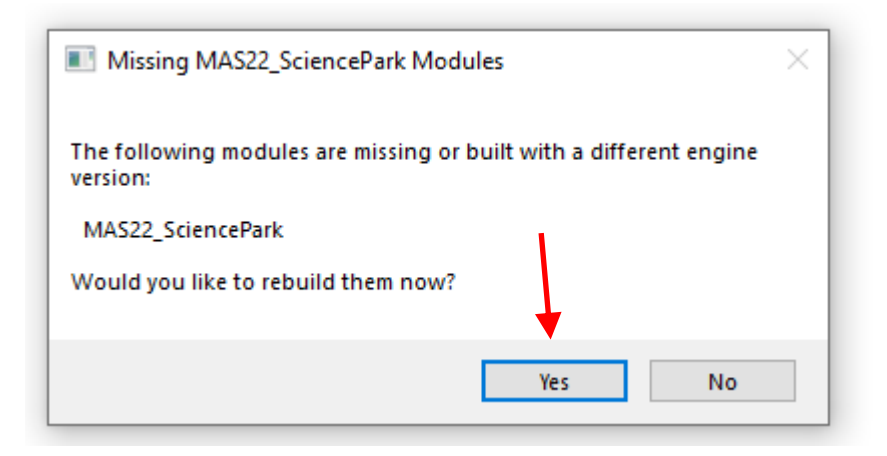

- d) Choose Yes and Unreal will start
- e) Choose Maps folder in Unreal (at the bottom) and double-click SciencePark
- 11) go to Place Actors and drag MAS22 Wind Turbine into the level
- 12) Delete the existing Turbine. Save.

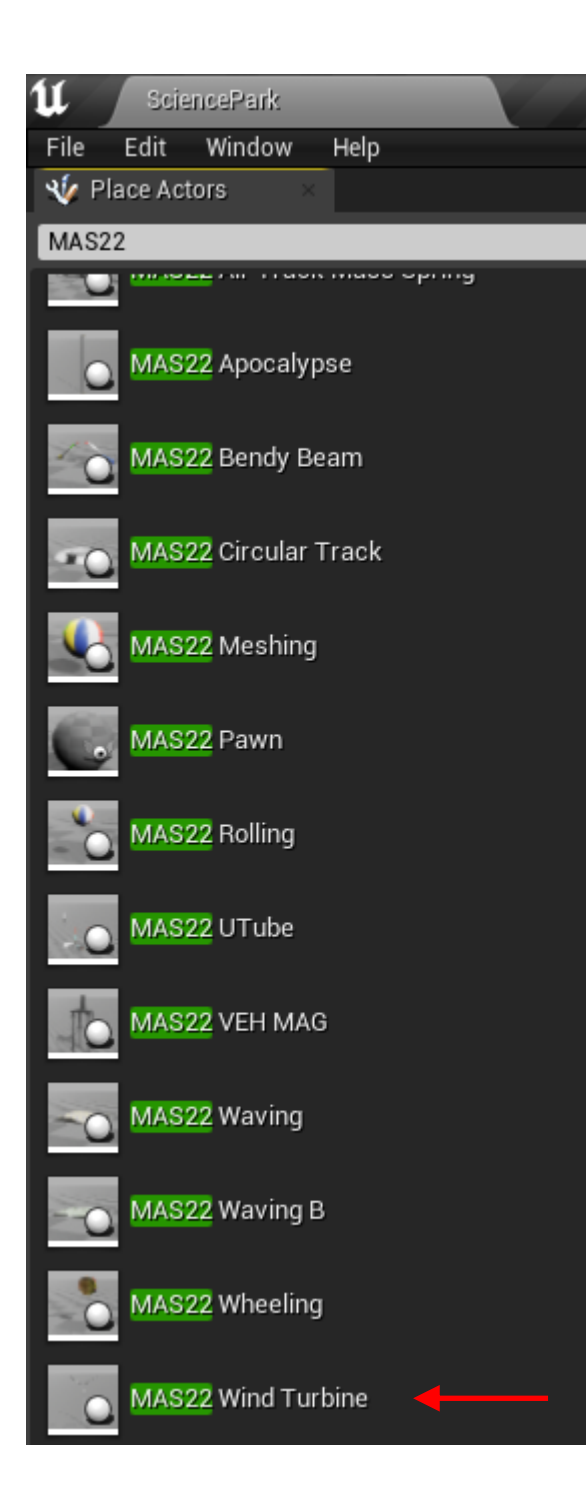